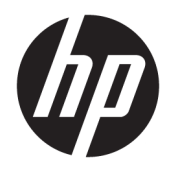

Používateľská príručka

© Copyright 2017 HP Development Company, L.P.

Windows je registrovaná ochranná známka alebo ochranná známka spoločnosti Microsoft Corporation v USA a ďalších krajinách.

Informácie obsiahnuté v tomto dokumente podliehajú zmenám bez predchádzajúceho upozornenia. Jediné záruky na produkty a služby spoločnosti HP sú uvedené vo vyhláseniach o výslovnej záruke, ktorá sa dodáva spolu s týmito produktmi a službami. Nič z uvedeného nemôže byť chápané tak, že zakladá dodatočnú záruku. Spoločnosť HP nie je zodpovedná za technické ani redakčné chyby alebo vynechania, ktoré tento dokument obsahuje.

#### **Oznámenie o výrobku**

Táto príručka popisuje funkcie, ktoré sú spoločné pre väčšinu modelov. Niektoré funkcie nemusia byť na vašom výrobku k dispozícii. Ak chcete najnovšiu používateľskú príručku, prejdite na lokalitu <http://www.hp.com/support>a vyberte svoju krajinu. Vyberte položku **Find your product**  (Vyhľadanie produktu) a potom postupujte podľa pokynov na obrazovke.

Druhé vydanie: február 2017

Katalógové číslo dokumentu: 917406-232

#### **Informácie o príručke**

Táto príručka obsahuje informácie o funkciách monitora, nastavení monitora a technické špecifikácie.

- **VAROVANIE!** Označuje nebezpečné situácie, pri ktorých **môže** dôjsť k smrti alebo vážnemu zraneniu, ak sa im nevyhnete.
- **UPOZORNENIE:** Označuje nebezpečné situácie, pri ktorých **môže** dôjsť k menšiemu alebo stredne vážnemu zraneniu, ak sa im nevyhnete.
- POZNÁMKA: Obsahuje ďalšie informácie, ktoré zvýrazňujú alebo dopĺňajú dôležité body hlavného textu.
- **TIP:** Poskytuje užitočné rady na dokončenie úlohy.

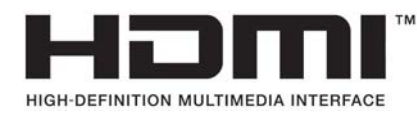

# **Obsah**

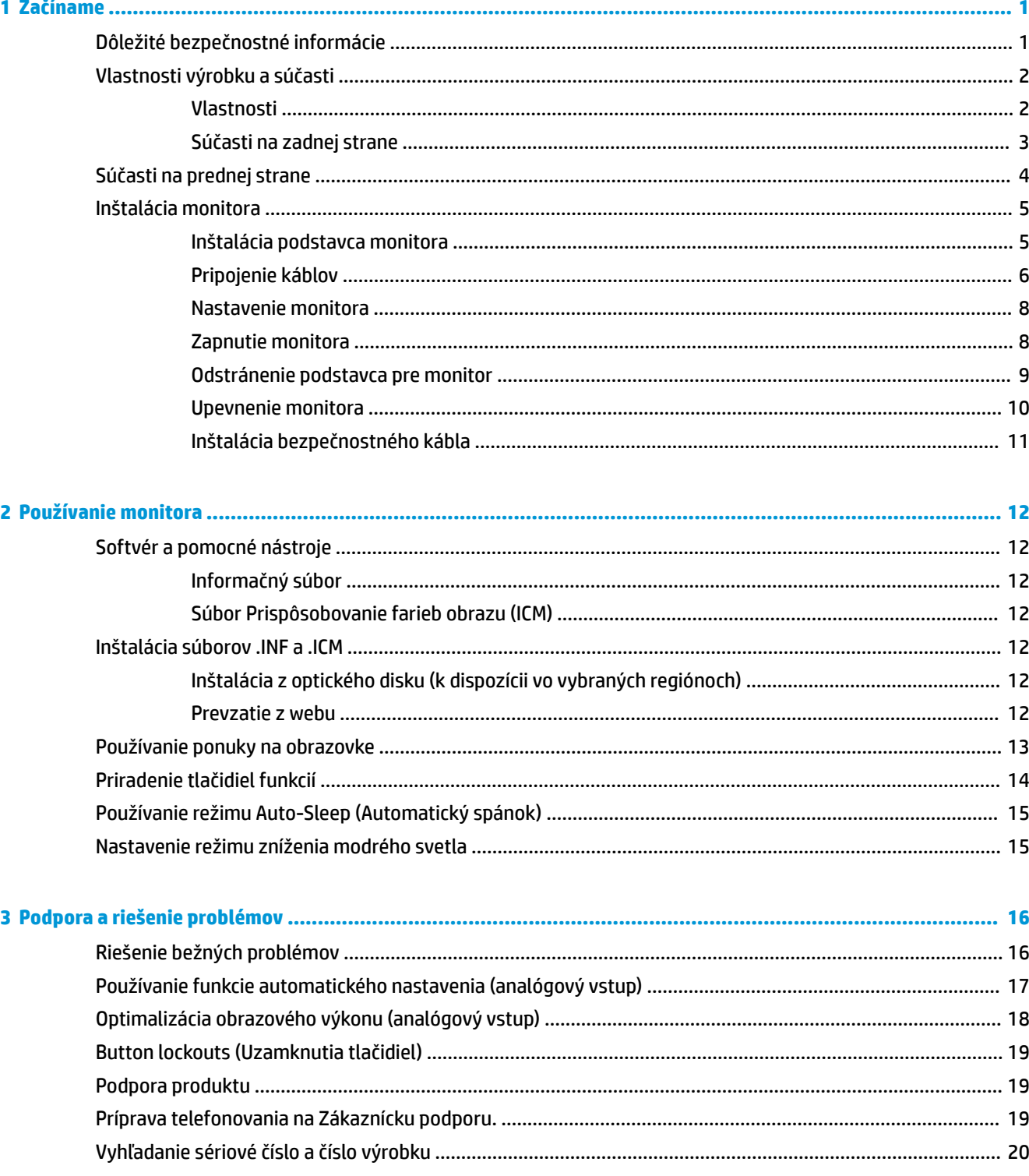

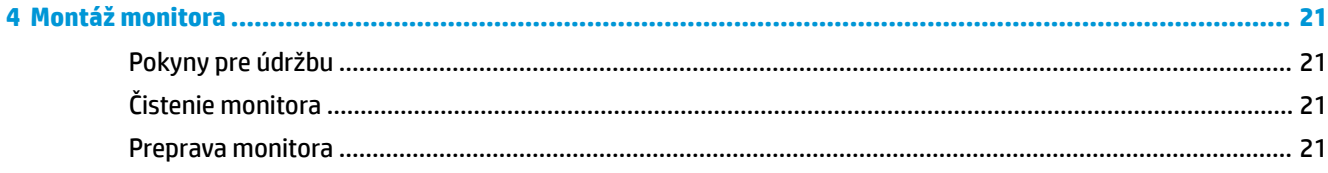

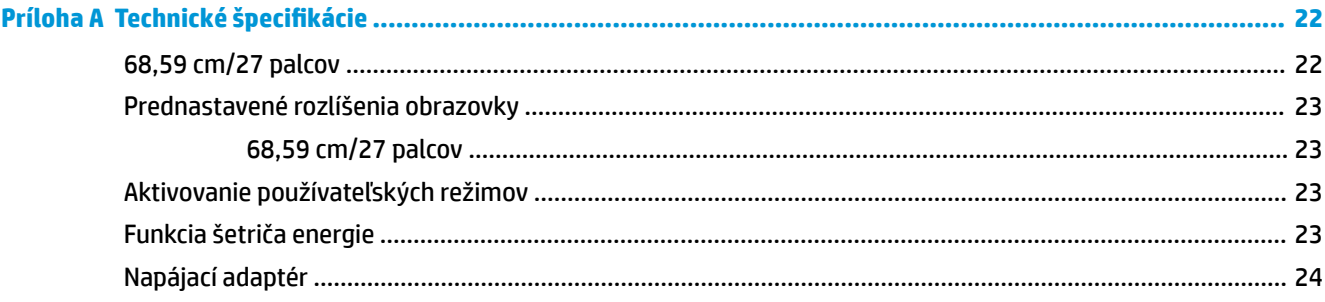

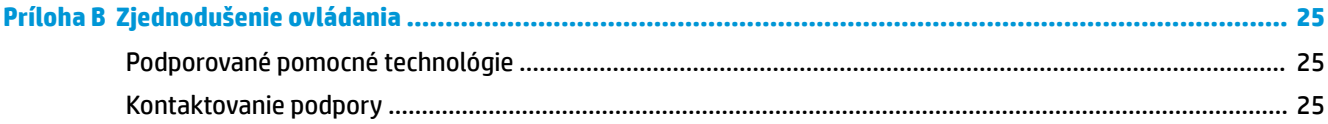

# <span id="page-6-0"></span>**1 Začíname**

## **Dôležité bezpečnostné informácie**

Kábel napájania striedavým prúdom je priložený k monitoru. Ak je použitý iný kábel, používajte len zdroj napájania a pripojenie vhodné pre tento monitor. Informácie o správnej súprave napájacieho kábla, ktorý sa má používať s monitorom, sú uvedené v časti *Upozornenia týkajúce sa produktu* na optickom disku, ak je súčasťou balenia, alebo vo vašom súbore dokumentov.

**VAROVANIE!** Aby ste zabránili elektrickému úderu alebo poškodeniu zariadenia:

- Zapájajte napájací kábel do elektrickej zásuvky, ktorá je po celý čas ľahko prístupná.
- Prerušte napájanie z počítača odpojením napájacieho kábla z elektrickej zásuvky.

• Ak je sieťová šnúra vybavená 3-kolíkovou zástrčkou, zasuňte ju do uzemnenej elektrickej zásuvky s 3 otvormi. Neodpájajte uzemňovací kolík napájacieho kábla, napríklad pripojením 2-kolíkového adaptéra. Uzemňovací kolík plní dôležitú funkciu z hľadiska bezpečnosti.

Pre vlastnú bezpečnosť na napájacie káble nič neukladajte. Usporiadajte ich tak, aby na ne nikto ani náhodne nestúpil alebo sa na nich nepotkol.

V záujme zníženia rizika vážneho poranenia si prečítajte príručku *Príručka bezpečnosti a pohodlnej obsluhy*. Uvádza správne nastavenie pracovnej stanice, polohu tela a zdravotné a pracovné návyky pre používateľov počítača. *Príručka bezpečnosti a pohodlnej obsluhy* obsahuje aj dôležité informácie o elektrickej a mechanickej bezpečnosti. *Príručka bezpečnosti a pohodlnej obsluhy* sa nachádza na webe na lokalite <http://www.hp.com/ergo>.

**UPOZORNENIE:** V záujme ochrany monitora a vášho počítača pripájajte všetky napájacie káble vášho počítača a periférnych zariadení (napr. monitora, tlačiarne, skenera) k nejakému zariadeniu s ochranou proti nadmernému napätiu, napríklad k rozdeľovacej zásuvke s ochranou proti nadmernému napätiu alebo k neprerušiteľnému zdroju energie (UPS). Nie všetky rozbočovacie zásuvky majú prepäťovú ochranu. Zásuvky musia byť špeciálne označené, ak touto funkciou disponujú. Používajte zásuvky, ktorých výrobca ponúka výmenu poškodených zariadení v prípade, že ochrana proti prepätiu zlyhá.

Použite vhodné a správne veľkosti nábytku navrhnuté tak, aby vhodne podporovali LCD monitor spoločnosti HP.

**VAROVANIE!** LCD monitory, ktoré sú nevhodne umiestnené na príborníkoch, knižniciach, regáloch, písacích stoloch, reproduktoroch, skrinkách, alebo vozíkoch môžu spadnúť a spôsobiť zranenie.

Pri vedení všetkých káblov pripojených k LCD je potrebná opatrnosť, aby ste o ne nemohli zavadiť, zachytiť ani potknúť sa.

Uistite sa, že celkový prúd zariadení, pripojených k zásuvke neprekračuje maximálny menovitý prúd zásuvky so striedavým prúdom, a že celkový prúd zariadení pripojených ku káblu neprekračuje maximálny menovitý prúd kábla. Menovitý prúd (AMPS alebo A) jednotlivých zariadení je uvedený na príslušných štítkoch.

Monitor nainštalujte v blízkosti zásuvky so striedavým prúdom, ku ktorej máte ľahký prístup. Ak chcete monitor odpojiť, pevne uchopte zástrčku a vytiahnite ju zo zásuvky so striedavým prúdom. Nikdy neodpájajte monitor potiahnutím za kábel.

Nedovoľte, aby monitor spadol a neumiestňujte ho na nestabilný povrch.

<span id="page-7-0"></span>**POZNÁMKA:** Tento produkt je vhodný na účely zábavy. Zvážte umiestnenie obrazovky v prostredí s kontrolovaným osvetlením, aby ste predišli ovplyvňovaniu s okolitým osvetlením a jasnými povrchmi, ktoré môžu spôsobovať rušivé odrazy na obrazovke.

## **Vlastnosti výrobku a súčasti**

#### **Vlastnosti**

Podsvietený monitor LED má aktívny maticový panel VA (zvislé zarovnanie). Medzi vlastnosti monitora patria:

- Zakrivená obrazovka 1800r s uhlopriečkou 68,59 cm (27 palcov) s rozlíšením 1920 x 1080 FHD, plus podpora režimu celej obrazovky pre nižšie rozlíšenia. Zahŕňa vlastnú zmenu mierky pre maximálnu veľkosť obrazu, a súčasne zachováva pôvodný pomer strán
- Panel bez odleskov s podsvietením LED
- Široký zobrazovací uhol, ktorý umožňuje sledovanie z polohy v sede alebo v stoji, alebo presúvanie zo strany na stranu
- Možnosť sklonu
- Odnímateľný stojan pre flexibilné riešenia inštalácie monitora
- Video vstup VGA (kábel je priložený)
- Video vstup HDMI (High-Definition Multimedia Interface)
- DisplayPort video vstup
- Funkcia Plug & Play, ak je podporovaná vaším operačným systémom
- Bezpečnostný otvor na zadnej strane monitora pre voliteľný bezpečnostný kábel
- Nastavenia v ponuke na obrazovke v niekoľkých jazykoch pre jednoduché nastavenie a optimalizáciu obrazovky
- Softvér HP Display Assistant na úpravu nastavení monitora a aktivovanie funkcie ochrany proti krádeži
- Optický disk so softvérom a dokumentáciou priložený k monitoru vo vybraných regiónoch, ktorý obsahuje ovládače monitora a dokumentáciu k produktu
- Funkcia šetriča obrazovky, aby sa splnili požiadavky na zníženú spotrebu energie
- Nastavenia režimu redukcie modrého svetla, ktoré vytvárajú pohodlnejší a menej zaťažujúci obraz
- Pripevňovací držiak VESA na pripojenie monitora na stenu alebo otáčavé rameno

**POZNÁMKA:** Bezpečnostné a regulačné informácie sú uvedené v časti *Upozornenia týkajúce sa produktu* na optickom disku alebo vo vašom súbore dokumentov. Ak chcete pre svoj produkt vyhľadať aktualizácie používateľskej príručky, prejdite na webovú lokalitu<http://www.hp.com/support>. Vyberte položku **Find your product** (Vyhľadanie produktu) a postupujte podľa pokynov na obrazovke.

## <span id="page-8-0"></span>**Súčasti na zadnej strane**

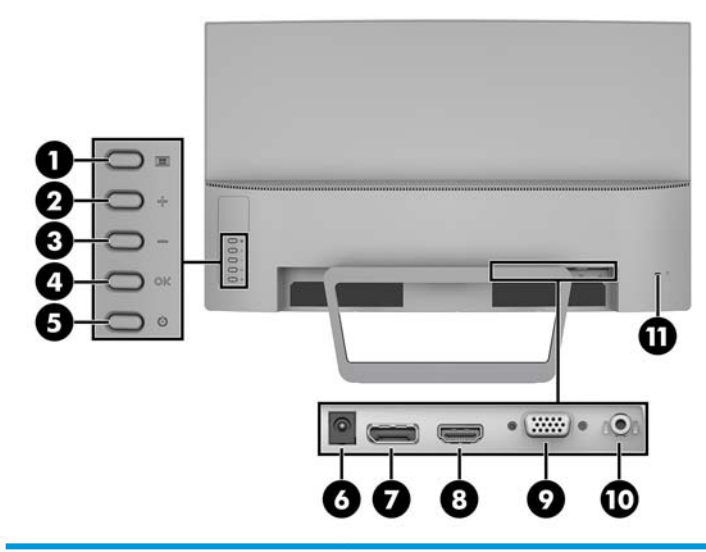

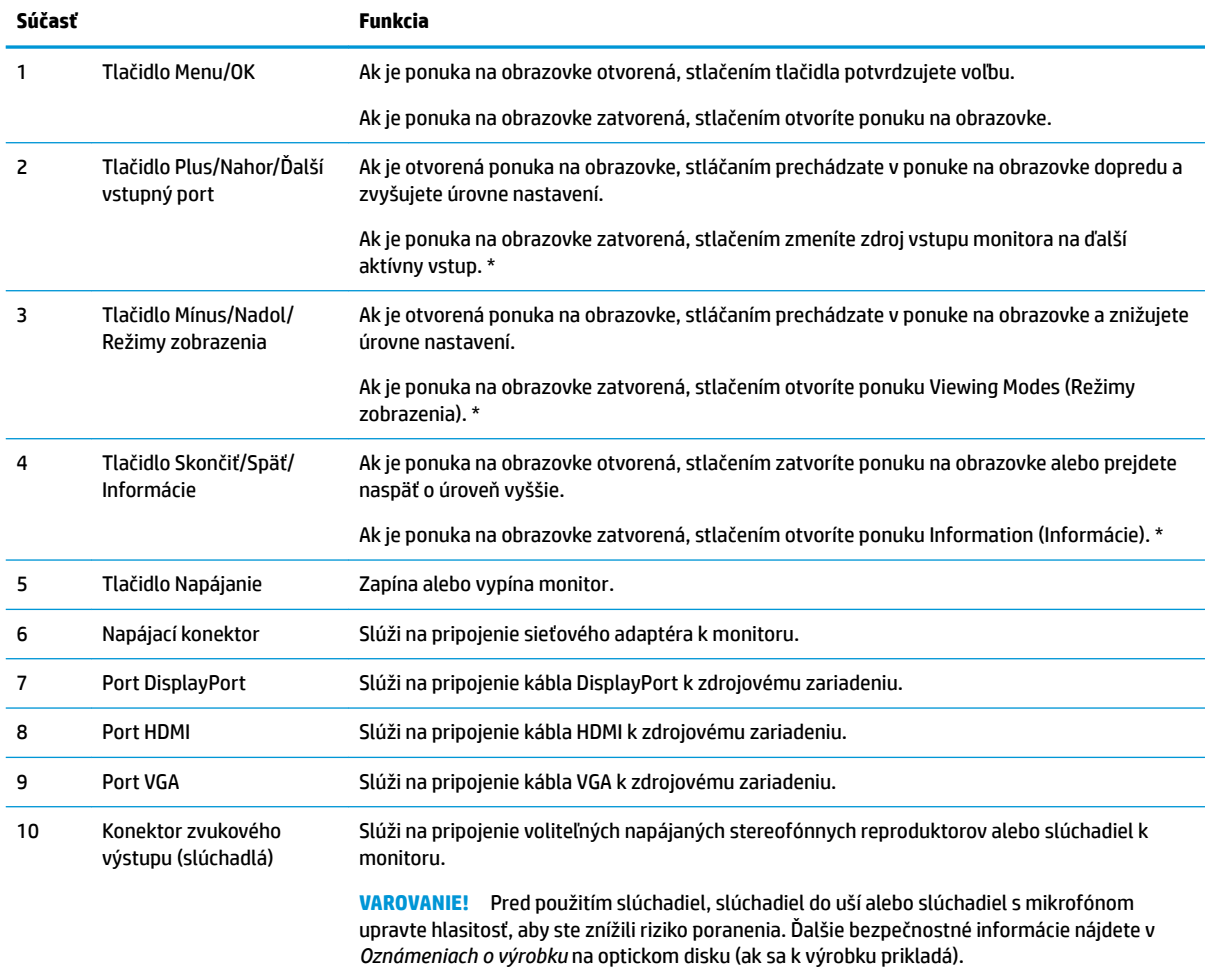

<span id="page-9-0"></span>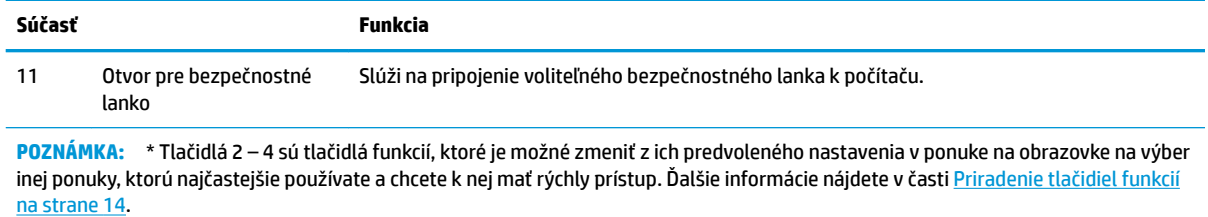

# **Súčasti na prednej strane**

Indikátor napájania sa nachádza na prednom ráme monitora.

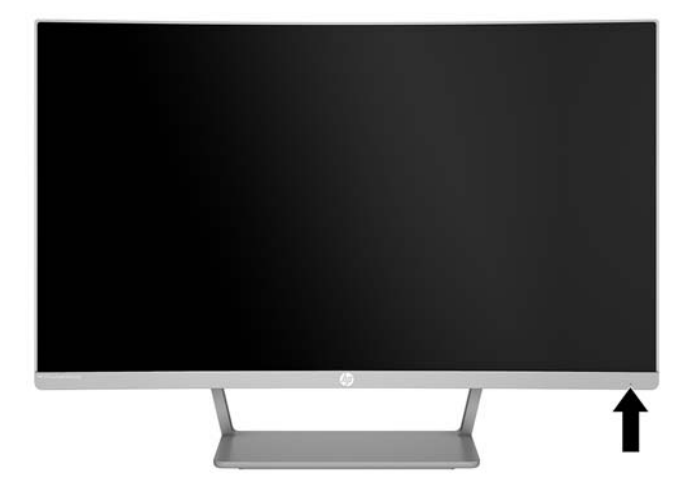

# <span id="page-10-0"></span>**Inštalácia monitora**

#### **Inštalácia podstavca monitora**

**UPOZORNENIE:** Nedotýkajte sa povrchu LCD panela. Pritláčanie na obrazovku môže spôsobiť nerovnomernosť farieb alebo dezorientáciu tekutých kryštálov. Ak sa to stane, obrazovka sa neobnoví do normálneho stavu.

**1.** Položte monitor na rovný povrch spodnou stranou nahor.

**UPOZORNENIE:** Nedávajte monitor obrazovkou nadol pri opätovnej inštalácii stojana. Záťaž na zakrivení obrazovky monitora môže obrazovku poškodiť, ak je monitor položený prednou stranou nadol.

**2.** Zasuňte podstavec do stojana a pevne zatlačte, kým nezacvakne na mieste.

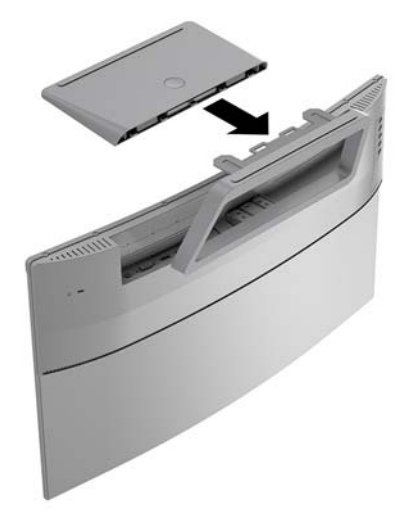

### <span id="page-11-0"></span>**Pripojenie káblov**

- **POZNÁMKA:** Monitor sa dodáva s vybranými káblami. Nie všetky káble, ktoré sú uvedené v tejto časti, sa dodávajú s monitorom.
	- **1.** Monitor umiestnite na vhodné, dobre vetrané miesto v blízkosti počítača.
	- **2.** Pripojte video kábel do portu vstupu videa.
	- <sup>2</sup> POZNÁMKA: Monitor automatický určí vstupy s platnými videosignálmi. Vstupy sa dajú vyberať stlačením tlačidla Menu (Ponuka), pričom sa otvorí ponuka na obrazovke (OSD). Vyberte v nej položku **Input Control** (Ovládanie vstupu).
		- Zapojte jeden koniec kábla VGA do portu VGA na zadnej strane monitora, a druhý koniec do zdrojového zariadenia.

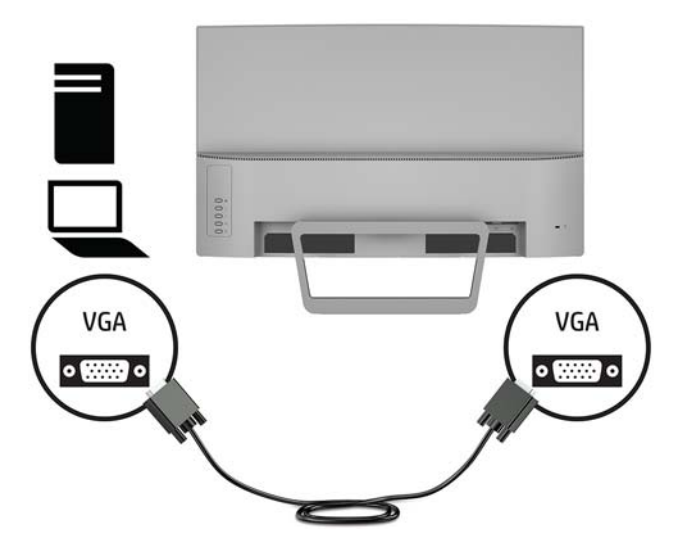

Zapojte jeden koniec kábla DisplayPort do portu DisplayPort na zadnej strane monitora, a druhý koniec zapojte do zdrojového zariadenia.

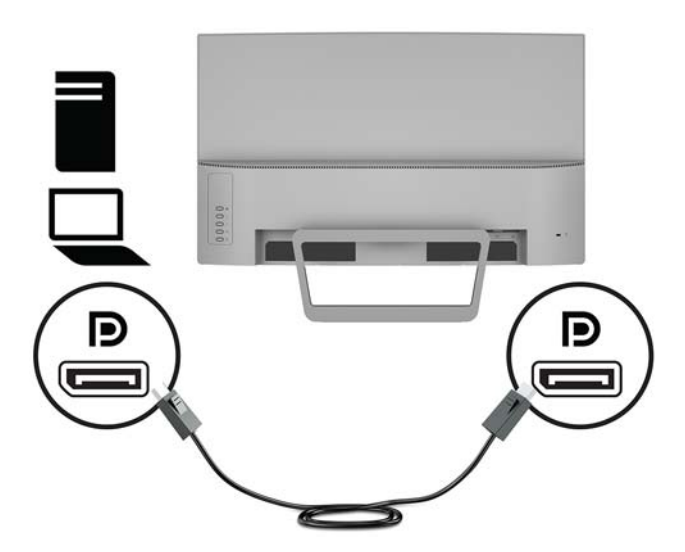

Zapojte jeden koniec kábla HDMI do portu HDMI na zadnej strane monitora, a druhý koniec do zdrojového zariadenia.

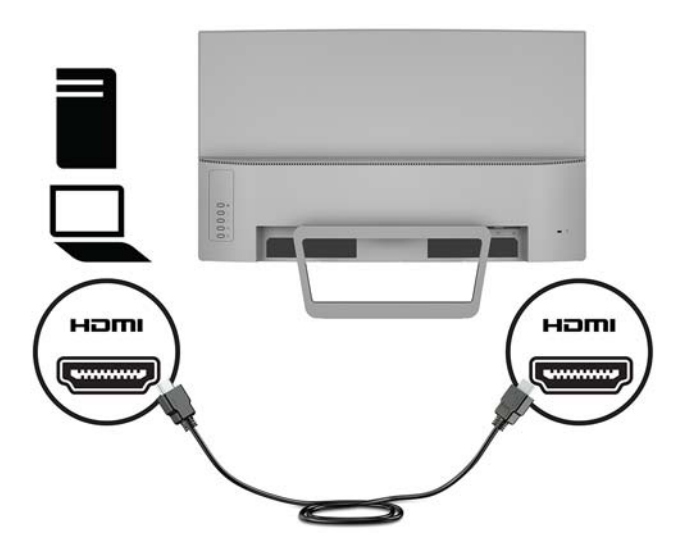

**3.** Jeden koniec napájacieho kábla zapojte do sieťového napájacieho adaptéra **(1)** a druhý koniec napájacieho kábla zapojte do uzemnenej sieťovej napájacej zásuvky **(2)**. Potom zapojte sieťový napájací adaptér do monitora **(3)**.

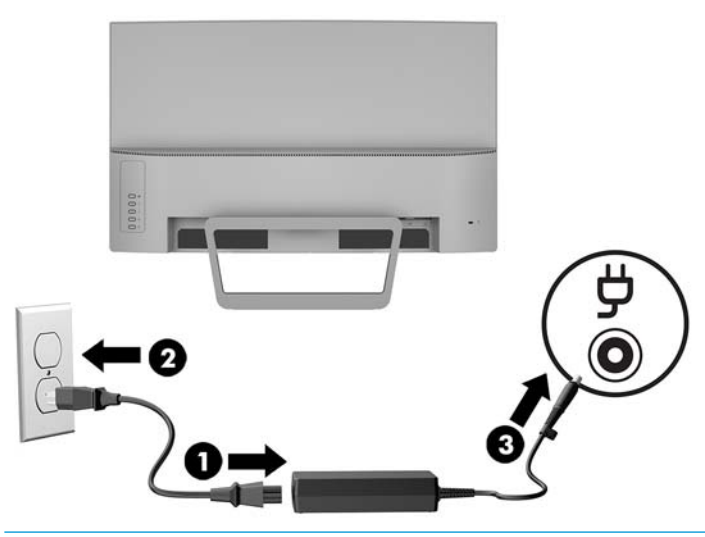

**VAROVANIE!** Aby ste zabránili elektrickému úderu alebo poškodeniu zariadenia:

Neodpájajte uzemňovací konektor napájacieho kábla. Uzemňovací kolík plní z pohľadu bezpečnosti veľmi dôležitú funkciu.

Zapojte napájací kábel do uzemnenej zásuvky so striedavým prúdom, ktorá je celý čas ľahko prístupná.

Prerušte napájanie zo zariadenia odpojením napájacieho kábla z elektrickej zásuvky.

Pre vlastnú bezpečnosť na napájacie káble nič neukladajte. Usporiadajte ich tak, aby na ne nikto ani náhodne nestúpil alebo sa na nich nepotkol. Káble neťahajte. Pri odpájaní napájacieho kábla zo zásuvky so striedavým prúdom uchopte kábel za zástrčku.

#### <span id="page-13-0"></span>**Nastavenie monitora**

Nakloňte monitor dopredu alebo dozadu, a nastavte ho tak na úroveň pohodlnú pre oči.

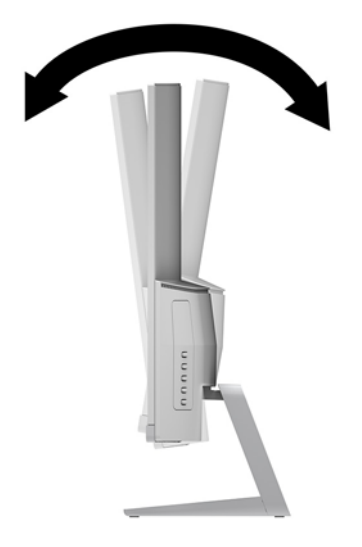

#### **Zapnutie monitora**

- **1.** Stlačte tlačidlo napájania na počítači a zapnite ho.
- **2.** Zapnite monitor stlačením tlačidla Power (Napájanie) na zadnej strane monitora.

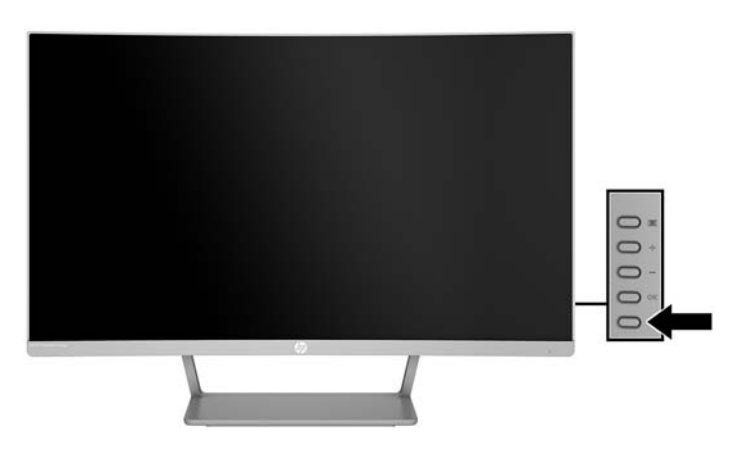

- **AUPOZORNENIE:** Poškodenie vypálením obrazu môže nastať na monitoroch, ktoré zobrazujú na obrazovke rovnaký statický obraz po dobu 12 alebo viac neprerušovaných hodín nepoužívania. Poškodeniu vypálením obrazu na obrazovke monitora zabránite aktivovaním šetriča obrazovky alebo vypnutím monitora, ak sa dlhšiu dobu nepoužíva. Uchovanie obrazu je stav, ktorý sa môže vyskytnúť na všetkých LCD obrazovkách. Záruka spoločnosti HP sa na monitory s "vypáleným obrazom" nevzťahuje.
- **POZNÁMKA:** Ak stlačenie tlačidla napájania nemá žiaden efekt, môže byť zapnutá funkcia Uzamknutie tlačidla napájania. Na vypnutie tejto funkcie stlačte a podržte tlačidlo napájania monitora na 10 sekúnd.
- **POZNÁMKA:** Indikátor LED napájania môžete vypnúť v ponuke na obrazovke. Stlačte tlačidlo Menu (Ponuka) na zadnej strane monitora a potom vyberte položky **Power Control** (Ovládanie napájania) > **Power LED**  (Indikátor LED napájania) > **2ff** (Vypnúť).

<span id="page-14-0"></span>Keď je monitor zapnutý, zobrazí sa na päť sekúnd hlásenie o stave monitora. Hlásenie zobrazuje, ktorý vstup je aktuálnym aktívnym signálom, stav nastavenia zdroja automatického vypínača (On (Zapnuté) alebo 2ff (Vypnuté)), predvolené nastavenie je On (Zapnuté)), aktuálne prednastavené rozlíšenie obrazovky a odporúčané prednastavené rozlíšenie obrazovky.

Monitor automaticky vyhľadáva signálové vstupy, aby zistil, ktorý je aktívny, a potom použije tento vstup na zobrazovanie.

#### **Odstránenie podstavca pre monitor**

Monitor môžete odstrániť zo stojana a nainštalovať ho na stenu, rameno monitora alebo do iného upínacieho zariadenia.

- **UPOZORNENIE:** Pred začatím demontáže monitora skontrolujte, či je monitor vypnutý a všetky napájacie a signálové káble sú odpojené.
	- **1.** Položte monitor na rovný povrch spodnou stranou nahor.
		- **UPOZORNENIE:** Obrazovka je krehká. Nedotýkajte sa ani netlačte na obrazovku. Môžete ju tým poškodiť. Nedávajte monitor obrazovkou nadol pri opätovnej inštalácii stojana. Záťaž na zakrivení obrazovky monitora môže obrazovku poškodiť, ak je monitor položený prednou stranou nadol.
	- **2.** Stlačte uvoľňovacie tlačidlo na podstavci **(1)**. Potom vytiahnite podstavec zo stojana **(2)**.

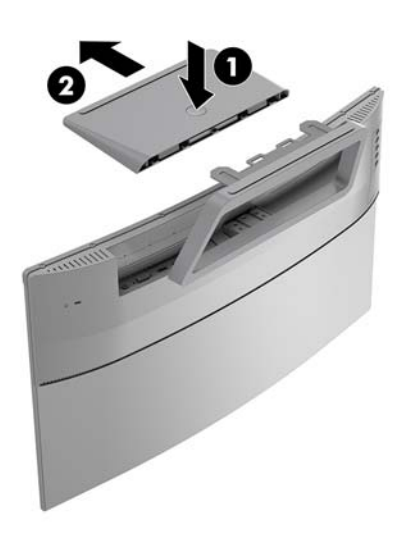

<span id="page-15-0"></span>**3.** Držte stojan a odskrutkujte skrutky **(1)**, ktorými je stojan k monitoru uchytený. Potom nadvihnite a vytiahnite stojan z monitora **(2)**.

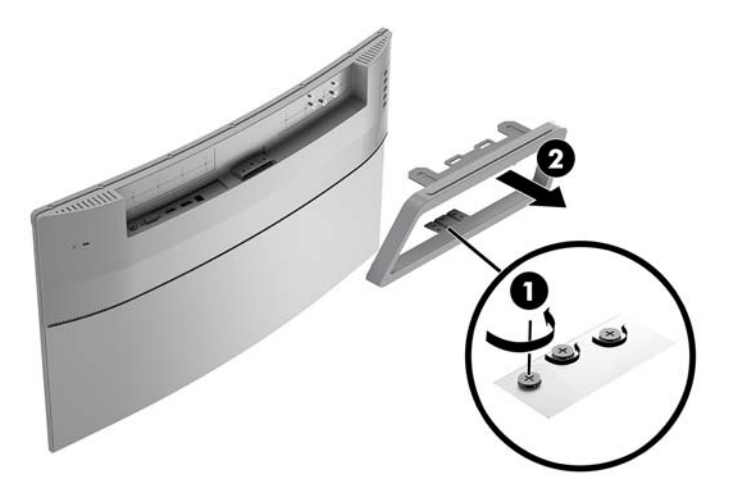

#### **Upevnenie monitora**

Monitor môžete namontovať na stenu, výkyvné rameno alebo iný montážny držiak.

- **<sup>2</sup> POZNÁMKA:** Toto zariadenie má podporu pre držiaky nástennej montáže podľa štandardov UL alebo CSA.
- **UPOZORNENIE:** Tento monitor má podporu pre priemyselne štandardné (VESA) 100 mm montážne otvory. Na inštaláciu montážneho riešenia od tretej strany k monitoru sa vyžadujú štyri skrutky s hrúbkou 4 mm, stúpaním 0,7 a dĺžkou 10 mm. Dlhšie skrutky sa nesmú použiť, pretože môžu poškodiť monitor. Je dôležité overiť, že montážne riešenie výrobcu je v súlade so štandardom VESA, a že má hodnotenie potrebné na udržanie hmotnosti monitora. Pre čo najlepší výkon je dôležité použiť napájacie a video káble priložené k monitoru.
	- **1.** Vytiahnite monitor zo stojana. [Odstránenie podstavca pre monitor na strane 9](#page-14-0)
	- **2.** Pripevnite montážnu konzolu VESA tak, že priložíte otvory na skrutky na montážnej konzole VESA k otvorom na skrutku na monitore **(1)** a dotiahnete skrutky **(2)**.

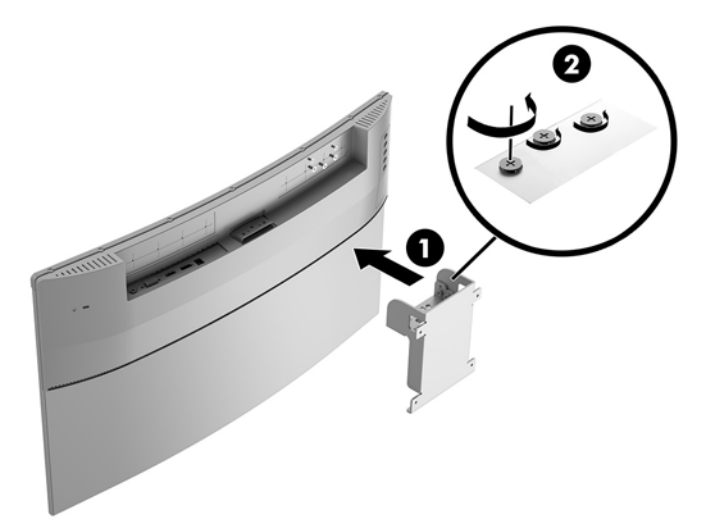

<span id="page-16-0"></span>**3.** Uchyťte montážnu dosku na stenu alebo výkyvné rameno (podľa vašej voľby) pomocou štyroch skrutiek, ktoré sú súčasťou montážnej konzoly VESA.

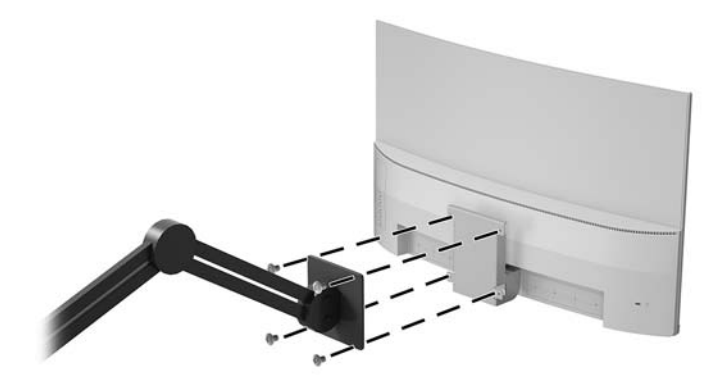

### **Inštalácia bezpečnostného kábla**

Môžete pripevniť monitor k pevnému objektu pomocou voliteľného bezpečnostného kábla, ktorý je k dispozícii u spoločnosti HP.

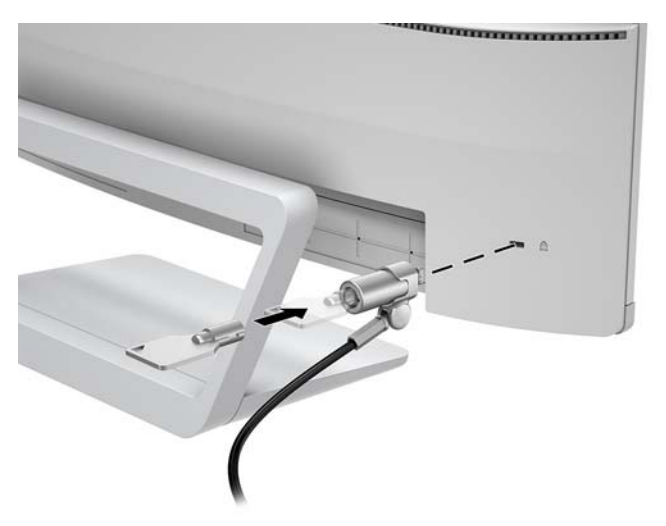

# <span id="page-17-0"></span>**2 Používanie monitora**

# **Softvér a pomocné nástroje**

Na optickom disku (ak bol k monitoru priložený) sú nasledujúce súbory, ktoré si môžete nainštalovať do počítača. Ak nemáte optickú jednotku, môžete si prevziať súbory z lokality <http://www.hp.com/support>.

- Súbor .INF (informačný)
- Súbory ICM (zhoda farieb obrazu) (jeden pre každý kalibrovaný priestor farieb)

#### **Informačný súbor**

Súbor .INF definuje zdroje monitora, ktoré používajú operačné systémy Windows® na zabezpečenie kompatibility monitora s grafickým adaptérom počítača.

Tento monitor je kompatibilný s funkciou Plug and Play systému Windows a monitor bude správne fungovať aj bez inštalácie súboru .INF. Kompatibilita monitora s funkciou Plug and Play si vyžaduje, aby grafická karta počítača bola v súlade s VESA DDC2 a monitor sa pripájal ku grafickej karte priamo. Funkcia Plug and Play nefunguje cez samostatné konektory typu BNC alebo cez distribučné vyrovnávače/skrinky.

#### **Súbor Prispôsobovanie farieb obrazu (ICM)**

Súbory.ICM sú dátovými súbormi, ktoré sa používajú v spojení s grafickými programami, pri poskytovaní ucelenej úpravy farieb z displeja monitora k tlačiarni alebo od skenera k obrazovke monitora. Tento súbor je aktivovaný z vnútra v grafických programoch, ktoré túto funkciu podporujú.

**POZNÁMKA:** Farebný profil ICM je napísaný v súlade so špecifikáciami formátu profilu Medzinárodného konzorcia farieb (ICC).

## **Inštalácia súborov .INF a .ICM**

Keď zistíte, že je potrebné aktualizovať, použite jeden z nasledujúcich postupov inštalácie súborov.

#### **Inštalácia z optického disku (k dispozícii vo vybraných regiónoch)**

- **1.** Vložte optický disk do optickej mechaniky počítača. Zobrazí sa ponuka optického disku.
- **2.** Prezrite si súbor **HP Monitor Software Information** (Informácie o softvére monitora HP).
- **3.** Zvoľte **Install Monitor Driver Software** (Inštalovať softvér ovládača monitora).
- **4.** Postupujte podľa pokynov na obrazovke.
- **5.** Uistite sa, že v Ovládacom paneli displeja programu Windows sa objavia správne rozlíšenia a obnovovacie frekvencie.

#### **Prevzatie z webu**

Ak nemáte počítač alebo zdrojové zariadenie s optickou jednotkou, môžete si prevziať najnovšiu verziu súborov .INF a .ICM z webovej lokality podpory pre monitory HP.

- <span id="page-18-0"></span>**1.** Prejdite na lokalitu<http://www.hp.com/support>.
- **2.** Vyberte možnosť **Get software and drivers** (Získať softvér a ovládače).
- **3.** Podľa pokynov na obrazovke vyberte svoj monitor a prevezmite si softvér.

## **Používanie ponuky na obrazovke**

Na nastavenie obrazu na monitore podľa svojich predvolieb použite ponuku na obrazovke. Pomocou tlačidiel na ráme monitora môžete otvoriť ponuku na obrazovke a urobiť v nej nastavenia.

Ak chcete prejsť k nastaveniam v ponuke na obrazovke a urobiť úpravy, postupujte takto:

- **1.** Ak monitor ešte nie je pripravený, stlačením tlačidla Power (Napájanie) zapnite monitor.
- **2.** Stlačením tlačidla **Menu** (Ponuka) otvorte ponuku na obrazovke.
- **3.** Pomocou tlačidiel ponuky môžete prechádzať, vyberať a upravovať voľby v ponuke. Možnosti sa menia v závislosti od ponuky alebo podponuky, ktorá je aktívna.

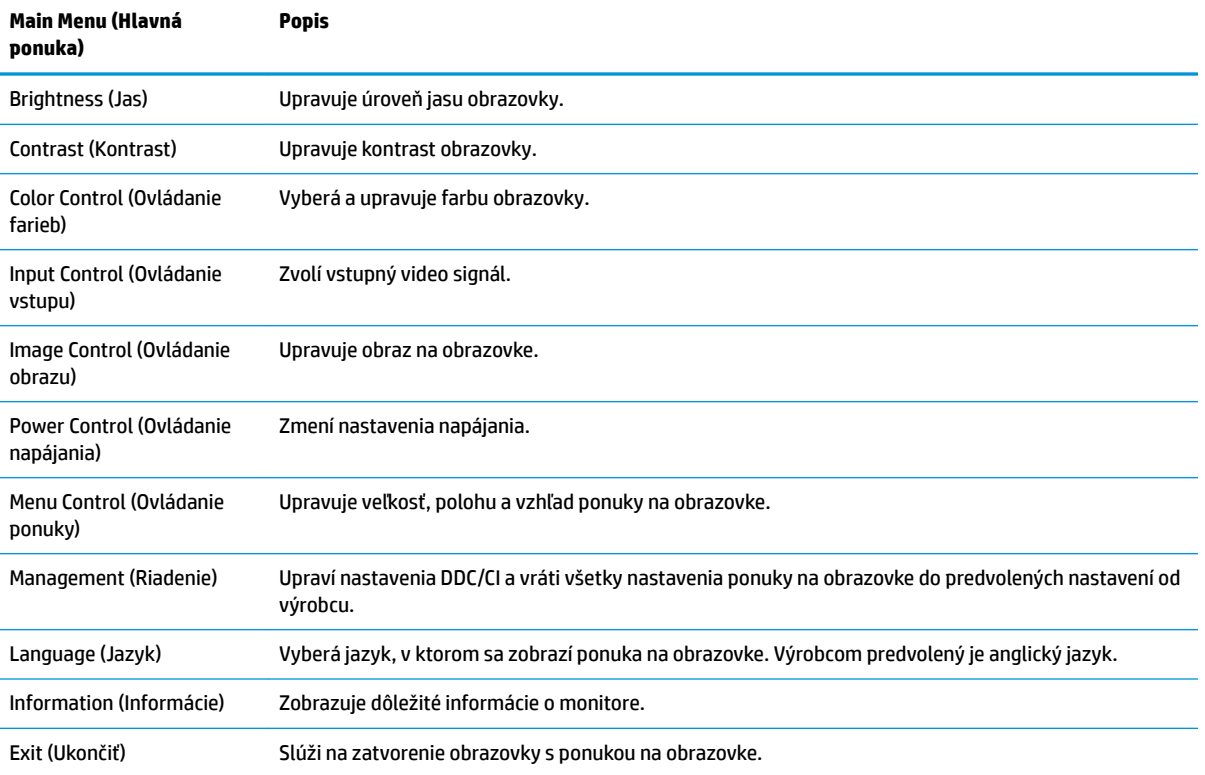

Nasledujúca tabuľka uvádza položky ponuky v ponuke na obrazovke.

# <span id="page-19-0"></span>**Priradenie tlačidiel funkcií**

Stlačením jedného zo štyroch tlačidiel funkcií na zadnom ráme aktivujete tlačidlá a zobrazíte ikony naľavo od tlačidiel. Ďalej sú uvedené výrobcom predvolené ikony tlačidiel a funkcie.

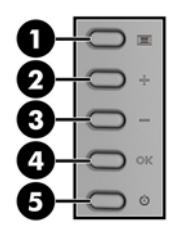

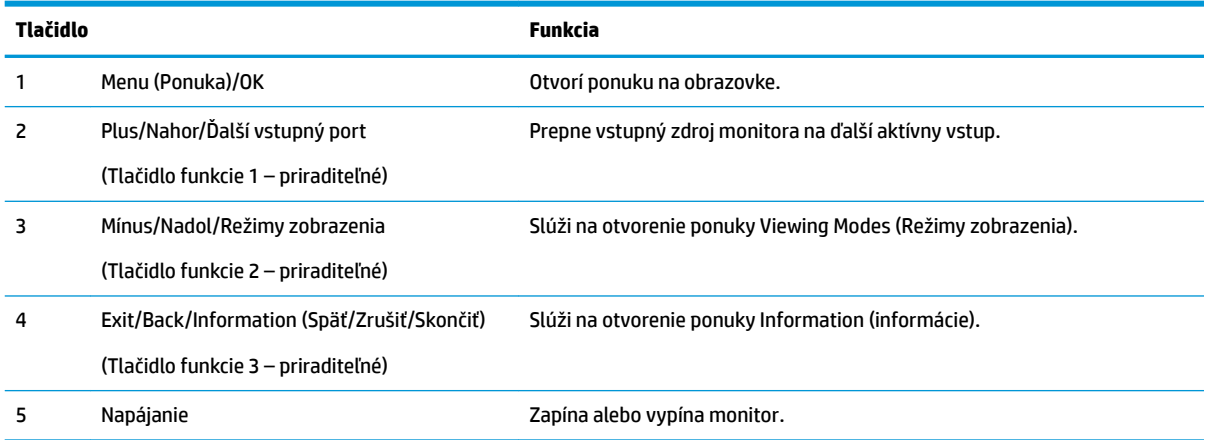

Môžete zmeniť tlačidlá funkcií z predvolených hodnôt, takže ak sú tlačidlá aktivované, môžete rýchlo otvárať najpoužívanejšie položky ponuky.

Priradenie tlačidiel funkcií:

- **1.** Stlačením jedného zo štyroch tlačidiel na zadnom ráme aktivujte tlačidlá a potom stlačte tlačidlo Menu (Ponuka), čím otvoríte ponuku na obrazovke.
- **2.** V ponuke na obrazovke vyberte položku **Menu Control** (Ovládanie ponuky) > **Assign Buttons** (Priradiť tlačidlá) a potom vyberte jednu z dostupných možností pre tlačidlo, ktoré chcete priradiť.
- **POZNÁMKA:** Priradiť môžete len tri tlačidlá funkcií. Nie je možné priradiť tlačidlo Menu (Ponuka) ani tlačidlo napájania.

# <span id="page-20-0"></span>**Používanie režimu Auto-Sleep (Automatický spánok)**

Monitor podporuje možnosť ponuky na obrazovke s názvom **Auto-Sleep Mode** (Režim automatického spánku), ktorý umožňuje povoliť alebo zakázať stav zníženého napájania pre monitor. Keď je povolený režim Automatický režim spánku (štandardne je povolený), monitor prejde do stavu zníženého napájania, keď hostiteľský počítač ukáže režim nízkej spotreby energie (chýbajúci vodorovný alebo zvislý synchronizačný signál).

Po prechode do tohto režimu spánku pri zníženom stave napájania bude obrazovka monitora prázdna, podsvietenie sa vypne a indikátor LED napájania sa zmení na jantárovo. Monitor má v tomto stave zníženého napájania príkon menej než 0,5 W. Monitor sa prebudí z režimu spánku, keď hostiteľský počítač odošle aktívny signál do monitora (napríklad, ak ste aktivovať myš alebo klávesnicu).

Režim Auto-Sleep (Automatický spánok) môžete deaktivovať v ponuke na obrazovke. Stlačením tlačidla Menu (Ponuka) otvorte ponuku na obrazovke. Vyberte položky **Power Control** (Ovládanie napájania) > **Auto-Sleep Mode** (Režim automatického spánku) > **2ff** (Vypnuté).

## **Nastavenie režimu zníženia modrého svetla**

Pri znížení vyžarovania modrého svetla z obrazovky sa redukuje zaťaženie zraku modrým svetlom. Monitory HP sú vybavené nastavením zníženia vyžarovania modrého svetla, vďaka čomu sa počas čítania obsahu na obrazovke vytvára pohodlnejší a menej zaťažujúci obraz. Ak chcete nastaviť monitor na pohodlnejšie osvetlenie pri pozeraní, postupujte podľa ďalej uvedených krokov.

Úprava výstupu modrého svetla z obrazovky:

- **1.** Stlačte tlačidlo **Viewing Mode** (Režim zobrazenia).
- **2.** Vyberte požadované nastavenie:

**Low Blue Light** (Redukcia modrého svetla): znižuje modré svetlo a vylepšuje pohodlie zraku

**Reading** (Čítanie): optimalizuje modré svetlo aj jas pri pozeraní v interiéri

**Night** (Noc): nastavenie monitora na najnižšie modré svetlo a zníženie vplyvu na spánok

- **3.** Vyberte možnosť **Save and Return** (Uložiť a vrátiť sa), čím uložíte svoje nastavenia a zatvoríte ponuku **Viewing Mode** (Režim zobrazenia). Ak nechcete uložiť nastavenia, vyberte možnosť **Cancel** (Zrušiť).
- **4.** Vyberte možnosť **Exit** (Skončiť) z hlavnej ponuky.

# <span id="page-21-0"></span>**3 Podpora a riešenie problémov**

# **Riešenie bežných problémov**

Nasledujúca tabuľka uvádza možné problémy, možnú príčinu každého z nich a odporúčané riešenia.

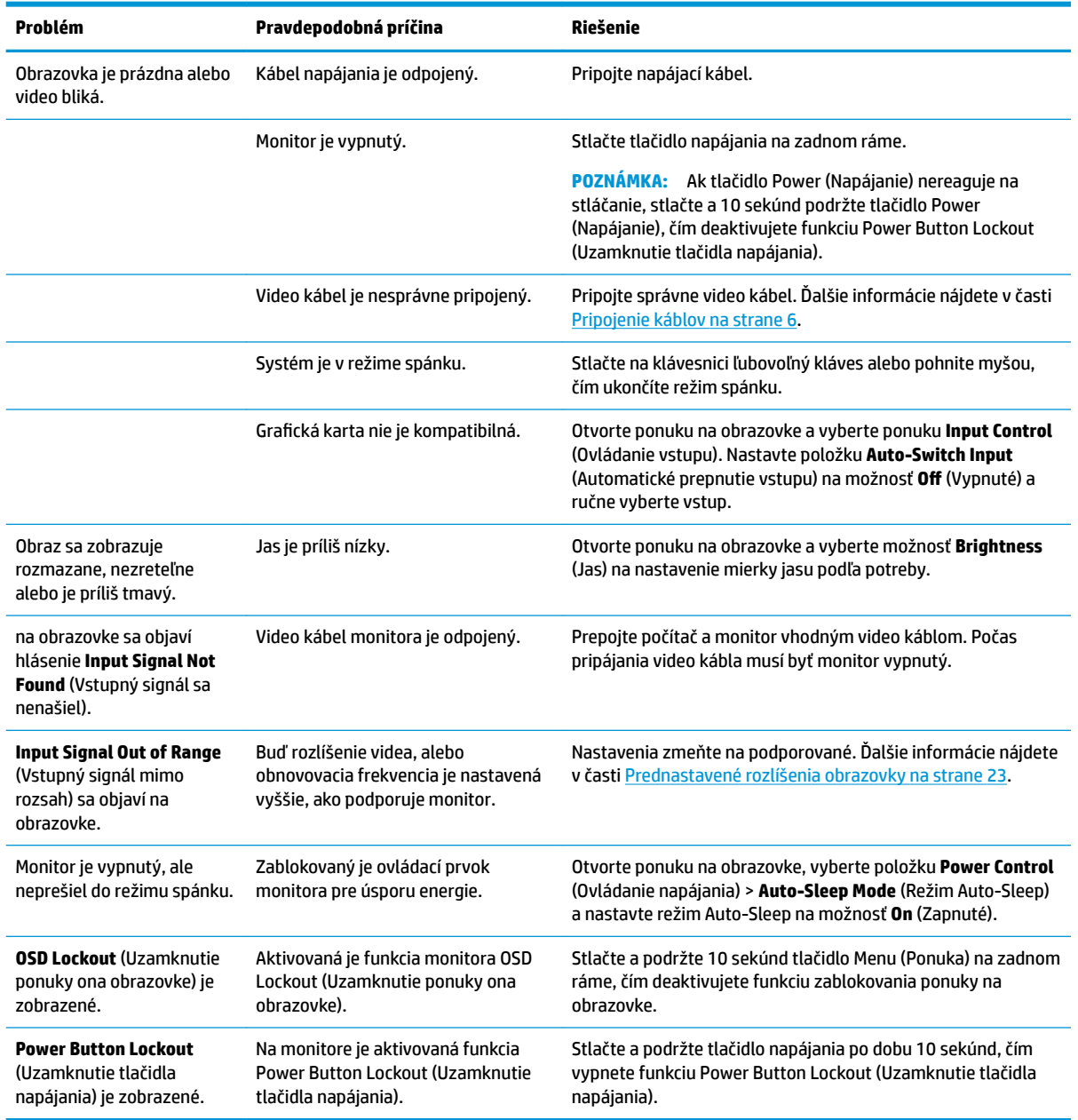

## <span id="page-22-0"></span>**Používanie funkcie automatického nastavenia (analógový vstup)**

Keď pri úvodnom nastavovaní monitora vykonáte obnovenie nastavenia od výrobcu počítača alebo zmeníte rozlíšenie monitora, automaticky sa použije funkcia automatického nastavenia a pokúsi sa za vás optimalizovať obrazovku.

Výkon obrazovky môžete kedykoľvek optimalizovať pre vstup VGA (analógový) pomocou tlačidla OK na monitore a softvérovej pomôcky na automatickú úpravu šablóny na dodanom optickom disku (len vybrané produkty).

Tento postup nepoužívajte, ak sa vo vašom monitore používa iný vstup ako VGA. Ak sa vo vašom monitore používa vstup VGA, týmto postupom môže upraviť nasledovnú kvalitu obrazu:

- Rozmazané alebo nejasné zaostrenie
- Zobrazovanie "duchov", pruhy alebo efekty tieňov
- Slabé vodorovné pruhy
- Tenké zvislé pohybujúce sa čiary
- Obraz mimo stred

Používanie funkcie-automatickej úpravy:

- **1.** Pred upravovaním necháte monitor zohriať po dobu 20 minút.
- **2.** Urobte na monitore Auto-Adjustment (Automatické nastavenie).
	- Môžete stlačiť tlačidlo Menu (Ponuka) a v ponuke na obrazovke vybrať položky **Image Control > Auto-Adjustment** (Ovládanie obrazu > Automatické nastavenie).
	- Ak nie je výsledok uspokojivý, pokračujte v postupe.
- **3.** Vložte optický disk do optickej mechaniky zdrojového zariadenia. Zobrazí sa ponuka optického disku.
- **4.** Vyberte možnosť **Open Auto-Adjustment Utility** (Otvoriť pomôcku automatickej úpravy). Zobrazí sa skúšobný obraz na nastavenia.

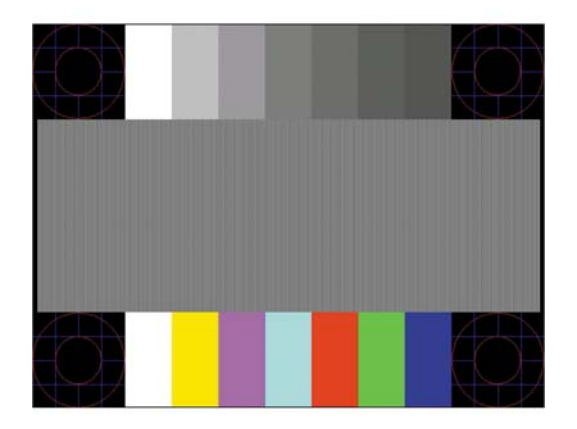

- **5.** Funkciou Auto-Adjustment (Automatické nastavenie) na monitore vytvoríte stabilný a centrovaný obraz.
- **6.** Skúšobný obraz zatvorte stlačením klávesu ESC alebo akéhokoľvek iného klávesu.

**27 POZNÁMKA:** Nástroj Automatická úprava skúšobného obrazu sa dá prevziať z lokality [http://www.hp.com/](http://www.hp.com/support) [support](http://www.hp.com/support).

# <span id="page-23-0"></span>**Optimalizácia obrazového výkonu (analógový vstup)**

Dva ovládacie prvky v ponuke zobrazenej na obrazovke sa môžu upraviť pre zlepšenie analógového obrazu: Taktovanie a fáza (dostupné ponuke na obrazovke).

**POZNÁMKA:** Ovládacie prvky taktovania a fázy sa môžu upravovať len vtedy, keď sa používa analógový vstup (VGA). Tieto ovládacie prvky na nedajú upravovať pre digitálne vstupy.

Najskôr sa musí správne nastaviť taktovanie, pretože nastavenia taktovacej fázy závisia od nastavenia hlavných hodín. Tieto ovládacie prvky použite len vtedy, ak automatická úprava neposkytne uspokojivý obraz.

- **Clock** (Taktovanie) Zvyšuje alebo znižuje hodnotu pre minimalizáciu zvislých pruhov a čiar, viditeľných na pozadí obrazovky.
- **Phase** (Fáza) Zvyšuje alebo znižuje hodnotu pre minimalizovanie mihotania a rozmazania obrazu.

**<sup>2</sup> POZNÁMKA:** Pomocou týchto ovládacích prvkov dosiahnete najlepšie výsledky, keď budete používať softvérový nástroj na automatickú úpravu šablóny, ktorý je na optickom disku.

Ak sa pri úprave hodnôt taktovania a fázy obraz monitora pokriví, pokračujte s úpravou hodnôt dovtedy, kým zakrivenie nezmizne. Ak chcete obnoviť nastavenia z výroby, zvoľte **Yes** (Áno) v ponuke **Factory Reset**  (Resetovanie z výroby), ktoré je zobrazené na obrazovke.

Odstránenie zvislých čiar (Hodiny):

- **1.** Na monitore stlačte tlačidlo Menu (Ponuka), čím otvoríte ponuku na obrazovke a potom vyberte položky **Image Control** (Ovládanie obrazu) > **Clock and Phase** (Takt a fáza).
- **2.** Pomocou tlačidiel Plus a Mínus na monitore odstráňte zvislé pruhy. Tlačidlá stláčajte pomaly, aby ste neminuli bod optimálneho nastavenia.

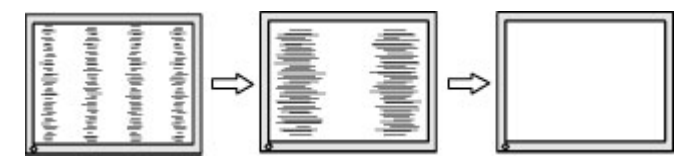

**3.** Ak sa na obrazovke objaví po nastavení taktovania mihotanie alebo čiary, pokračujte v úprave fázy.

Odstránenie mihotania alebo rozmazania (fáza):

- **1.** Na monitore stlačte tlačidlo Menu (Ponuka), čím otvoríte ponuku na obrazovke a potom vyberte položky **Image Control** (Ovládanie obrazu) > **Clock and Phase** (Takt a fáza).
- **2.** Kmitanie alebo rozmazanie odstráňte stlačením tlačidiel monitore. Kmitanie alebo rozmazanie sa nemusí odstrániť, závisí to od vášho počítača alebo nainštalovaného ovládača grafickej karty.

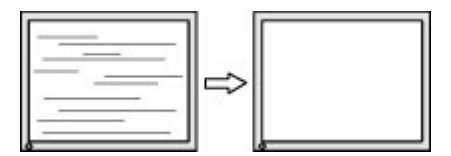

Oprava polohy obrazu na obrazovke (vodorovná alebo zvislá poloha):

**1.** Na monitore stlačte tlačidlo Menu (Ponuka), čím otvoríte ponuku na obrazovke, a potom vyberte položku **Image Position** (Poloha obrazu).

<span id="page-24-0"></span>**2.** Polohu obrazu v oblasti zobrazenia na monitore upravte stlačením tlačidiel Plus a Mínus na monitore. Vodorovná poloha obraz posúva doľava alebo doprava; Zvislá poloha obraz posúva hore alebo dolu.

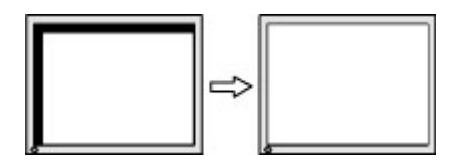

### **Button lockouts (Uzamknutia tlačidiel)**

Podržaním tlačidla Power (Napájanie) alebo tlačidla Menu (Ponuka) po dobu 10 sekúnd zablokujete funkciu daného tlačidla. Funkcie môžete obnoviť opätovným podržaním tlačidla po dobu desiatich sekúnd. Táto funkcia je k dispozícii len vtedy, ak je monitor zapnutý, zobrazuje aktívny signál a ponuka na obrazovke nie je otvorená.

### **Podpora produktu**

Ak potrebujete ďalšie informácie o používaní monitora, prejdite na lokalitu <http://www.hp.com/support>. Vyberte položku **Find your product** (Vyhľadanie produktu) a postupujte podľa pokynov na obrazovke.

Tu môžete:

- Hovoriť s technikom spoločnosti HP online
- **POZNÁMKA:** Keď nie je podpora prostredníctvom rozhovoru dostupná v príslušnom jazyku, je dostupná v angličtine.
- Vyhľadať servisné centrum spoločnosti HP

### **Príprava telefonovania na Zákaznícku podporu.**

Ak problém neviete vyriešiť pomocou tipov na riešenie problémov uvedených v tejto časti, možno budete musieť zavolať technickú podporu. Skôr, než budete telefonovať do servisu, pripravte si nasledujúce informácie:

- Produktové číslo monitora
- Sériové číslo monitora
- Dátum nákupu na faktúre
- Podmienky, pri ktorých vznikol problém
- Prijaté hlásenia o chybách
- Konfigurácia hardvéru
- Názov a verzia hardvéru a softvéru, ktorý používate

# <span id="page-25-0"></span>**Vyhľadanie sériové číslo a číslo výrobku**

Sériové číslo a číslo výrobku sa nachádzajú na dvoch štítkoch na zadnej strane monitora. Je možné, že budete potrebovať tieto čísla, keď budete kontaktovať spoločnosť HP ohľadne modulu monitora.

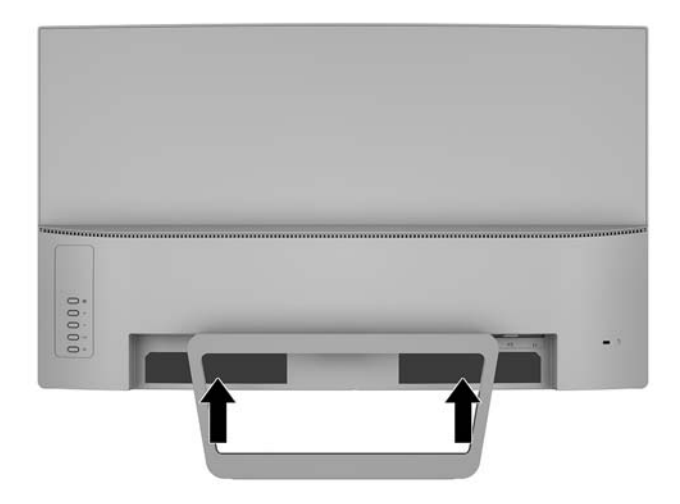

# <span id="page-26-0"></span>**4 Montáž monitora**

## **Pokyny pre údržbu**

- Neotvárajte kryt vášho monitora a nepokúšajte sa produkt sami opraviť. Upravujte nastavenia len tých ovládacích prvkov, ktoré sú popísané v pokynoch na prevádzku. Ak váš monitor nefunguje správne, padol na zem alebo bol poškodený, obráťte sa na autorizovaného predajcu, predajcu alebo poskytovateľa služieb spoločnosti HP.
- Používajte iba zdroj napájania a pripojenie, ktoré sú vhodné pre tento monitor. Príslušné označenia nájdete na zadnej strane monitora alebo na štítku monitora.
- Ak monitor nepoužívate, vypnite ho. Ak používate šetrič obrazovky a monitor v dobe nečinnosti vypínate, môžete výrazne predĺžiť jeho životnosť.

**POZNÁMKA:** Záruka spoločnosti HP sa na monitory s "vypáleným obrazom" nevzťahuje.

- Štrbiny a otvory v kryte slúžia na ventiláciu. Nezakrývajte ani nezapchávajte tieto otvory. Do otvorov na kryte v žiadnom prípade nevkladajte žiadne predmety.
- Monitor používajte v dobre vetranom priestore, chránený pred nadmerným svetlom, teplom a vlhkosťou.
- Ak odstraňujete podstavec monitora, položte monitor obrazovkou nadol na mäkký povrch tak, aby sa nepoškriabal, nepoškodil, ani nerozbil.

## **Čistenie monitora**

- **1.** Vypnite monitor a prerušte napájanie z počítača odpojením napájacieho kábla z elektrickej zásuvky.
- **2.** Odstráňte prach z monitora zotretím obrazovky a skrine jemnou, čistou antistatickou handričkou.
- **3.** Pri nadmernom znečistení použite zmes vody a izopropyl alkoholu v pomere 50:50.
- **UPOZORNENIE:** Nastriekajte čistič na handričku a pomocou vlhkej handričky jemne utierajte povrch obrazovky. Nikdy nestriekajte čistiaci prostriedok priamo na povrch obrazovky. Môže zatiecť za fazetku a poškodiť elektroniku.

**UPOZORNENIE:** Na čistenie obrazovky nikdy nepoužívajte čistiace prostriedky, ktoré obsahujú ropné produkty ako napríklad benzén, riedidlo, ani žiadne prchavé látky. Tieto látky môžu monitor poškodiť.

### **Preprava monitora**

Pôvodné balenie si uschovajte. Je možné, že ho budete potrebovať neskôr pri prenose alebo preprave vášho monitora.

# <span id="page-27-0"></span>**A Technické špecifikácie**

**POZNÁMKA:** Špecifikácie produktu uvedené v používateľskej príručke sa môžu medzi momentom výroby a doručením výrobku zmeniť.

Ak chcete získať najnovšie špecifikácie alebo dodatočné špecifikácie k tomuto produktu, prejdite na lokalitu <http://www.hp.com/go/quickspecs/>a vyhľadajte váš konkrétny model obrazovky pre vyhľadanie QuickSpecs špecifických pre tento model.

## **68,59 cm/27 palcov**

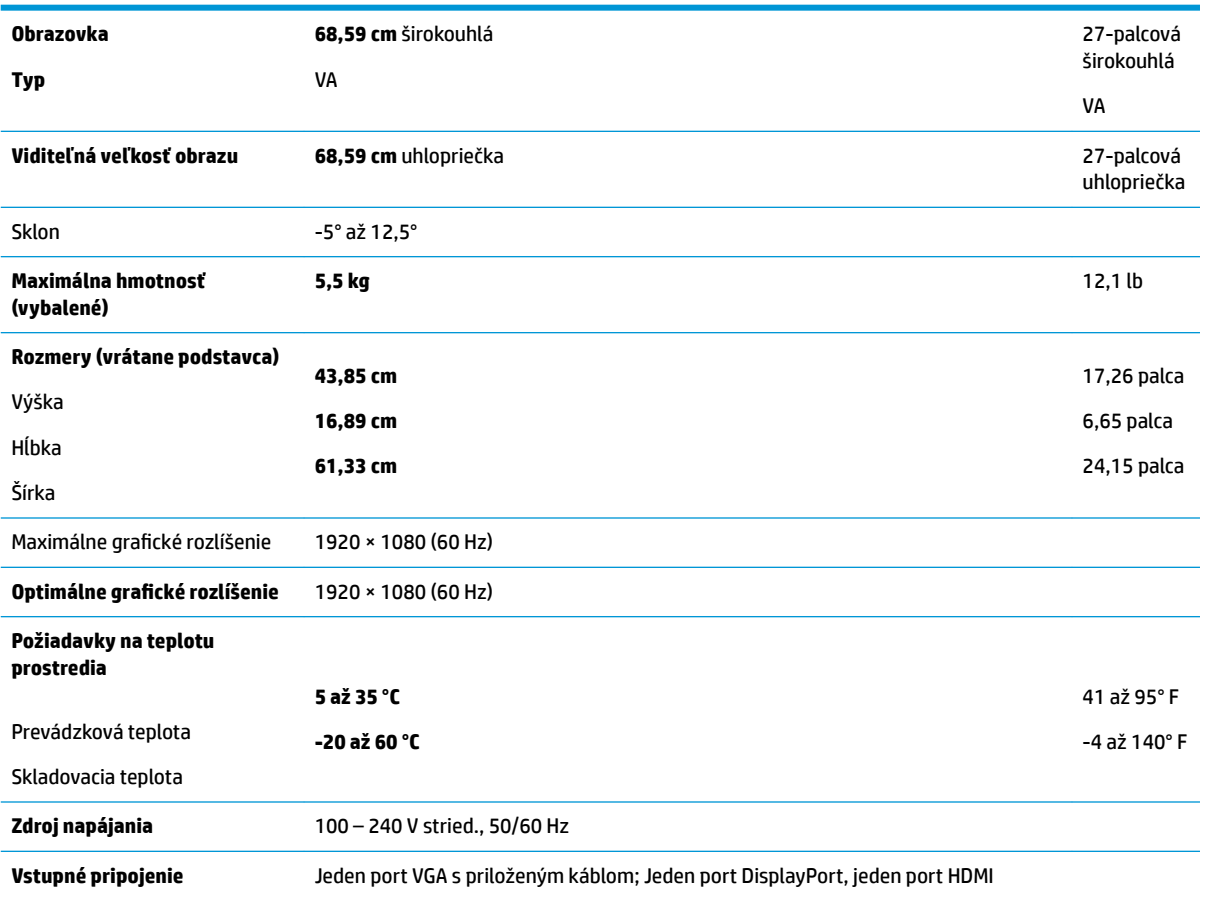

# <span id="page-28-0"></span>**Prednastavené rozlíšenia obrazovky**

Rozlíšenia obrazovky uvedené nižšie sú najviac používané režimy a sú nastavené ako predvolené nastavenia od výrobcu. Monitor automaticky rozpozná tieto predvolené režimy, ktoré sa zobrazia v správnej veľkosti a v strede obrazovky.

#### **68,59 cm/27 palcov**

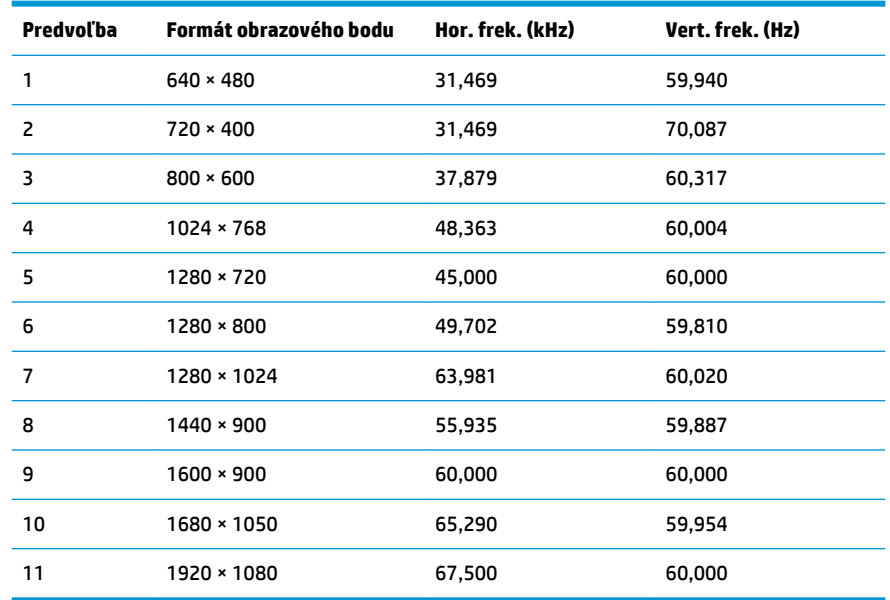

## **Aktivovanie používateľských režimov**

Signál radiča videa môže v niektorých prípadoch aktivovať režim, ktorý nie je prednastavený:

- Ak nepoužívate štandardný grafický adaptér.
- Ak nepoužívate režim prednastavený od výrobcu.

Ak k tomu dôjde, možno budete musieť prestaviť parametre obrazovky monitora pomocou ponuky na obrazovke. Vaše zmeny je možné vykonať na jednom alebo všetkých z týchto režimov ako aj uložených v pamäti. Monitor automaticky ukladá nové nastavenia a potom rozoznáva nový režim tak, ako je to v prípade predvoleného režimu. Okrem predvolených režimov od výrobcu existuje aspoň 10 používateľských režimov, ktoré je možné vytvoriť a uložiť.

### **Funkcia šetriča energie**

Monitory podporujú stav zníženého napájania. Stav zníženého napájania sa spustí, keď monitor rozpozná neprítomnosť buď horizontálneho alebo vertikálneho synchronizačného signálu. Po zistení neprítomnosti týchto signálov bude obrazovka monitora prázdna, podsvietenie sa vypne a indikátor napájania sa zmení na jantárovo. Keď je monitor v stave zníženého napájania, bude mať príkon 0,5 W. Pred návratom monitora do svojho normálneho prevádzkového režimu je krátka zahrievacia doba.

Pozrite si návod počítača, kde nájdete pokyny na nastavenie funkcií šetrenia energie (niekedy sa nazývajú funkcie riadenia spotreby energie).

**POZNÁMKA:** Funkcia šetrenia energie je aktívna len v prípade, že monitor je pripojený k počítaču, ktorý tieto funkcie obsahuje.

<span id="page-29-0"></span>Výberom nastavení v pomôcke monitora Šetrič energie môžete takisto naprogramovať monitor, aby spustil režim zníženého napájania vo vopred určenom čase. Keď pomôcka monitora Šetrič energie spôsobí na monitore spustenie režimu zníženého napájania, indikátor napájania bude blikať na jantárovo.

# **Napájací adaptér**

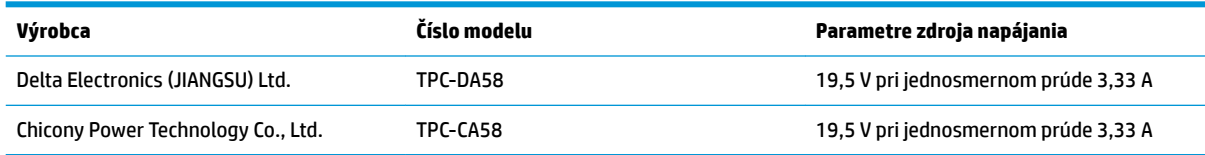

# <span id="page-30-0"></span>**B Zjednodušenie ovládania**

Spoločnosť HP navrhuje, vyrába a predáva výrobky a služby, ktoré môže používať každý, či už samostatne alebo s príslušnými pomocnými zariadeniami.

# **Podporované pomocné technológie**

Výrobky spoločnosti HP podporujú širokú škálu pomocných technológií operačného systému a dajú sa nakonfigurovať tak, aby fungovali s ďalšími pomocnými technológiami. Použite funkciu vyhľadávania na svojom zdrojovom zariadení, ktoré je pripojený k monitoru a vyhľadajte ďalšie informácie o pomocných funkciách.

**<sup>2</sup> POZNÁMKA:** Ďalšie informácie o konkrétnom výrobku s pomocnou technológiou vám poskytne zákaznícka podpora pre daný výrobok.

## **Kontaktovanie podpory**

Neustále zdokonaľujeme zjednodušenie ovládania našich výrobkov a služieb a vítame odozvu od používateľov. Ak máte problém s výrobkom, prípadne nám chcete povedať niečo k funkciám zjednodušenia ovládania, ktoré vám pomohli, obráťte sa na nás na čísle (888) 259-5707, od pondelka do piatka od 14.00 do 5.00 SEČ. Ak ste nepočujúci alebo slabo počujúci, používate TRS/VRS/WebCapTel a potrebujete technickú podporu, prípadne máte otázky týkajúce sa zjednodušenia prístupu, obráťte sa na nás na čísle (877) 656-7058, od pondelka do piatka od 14.00 do 5.00 SEČ.